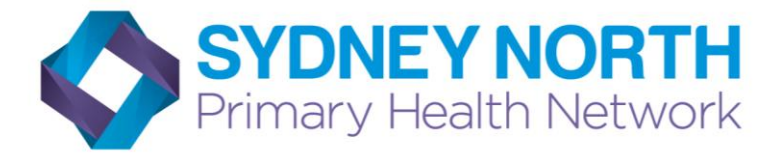

# **Australian Immunisation Register (AIR)**

## **How to log on to the AIR internet site**

### **Go to HPOS website:**

<https://www.humanservices.gov.au/healthprofessionals/services/medicare/hpos>

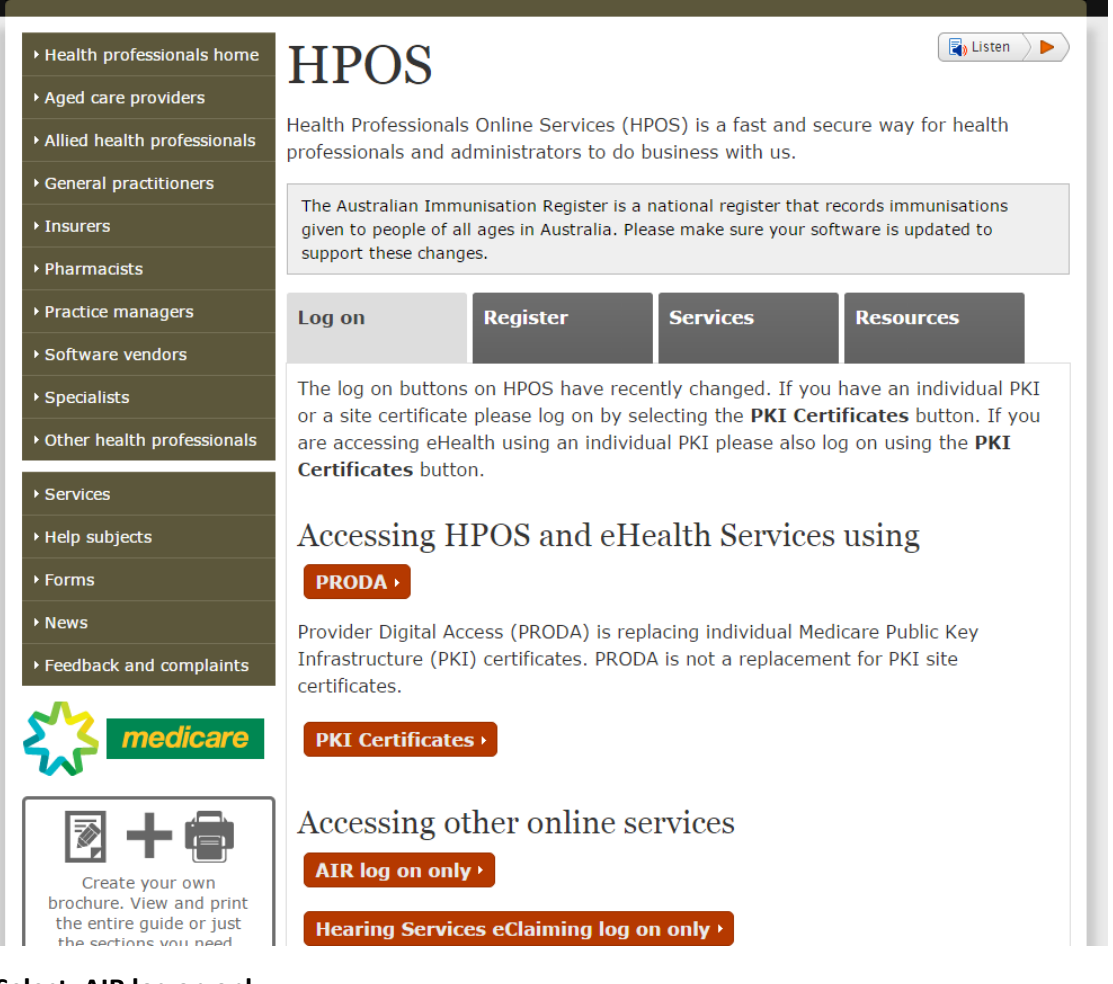

## **Select: AIR log on only**

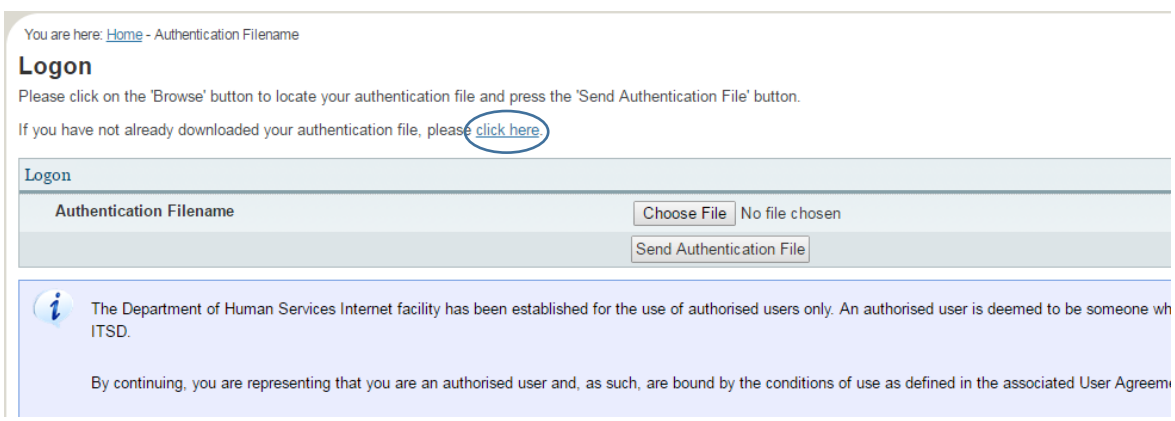

When accessing the AIR secure site for the first time you need to download your authentication file.

#### **Select: click here**

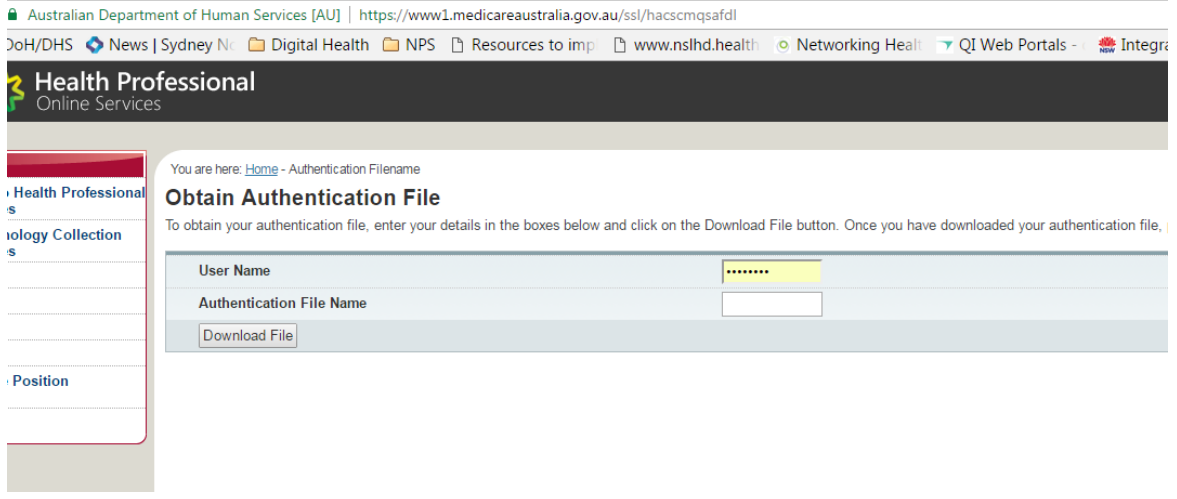

Enter your provider number as your user name and your authentication file name (which is in the welcome letter you received from Medicare Australia) then click download file

*(If you have lost your user name or authentication file name contact the AIR internet help desk 1300 650 039)*

Follow the prompts to download and save the authentication file to a convenient location. You will need to access it each time you log on

#### **Accessing the secure site when you have your authentication file**

#### **Select AIR logon only from the HPOS website (see above)**

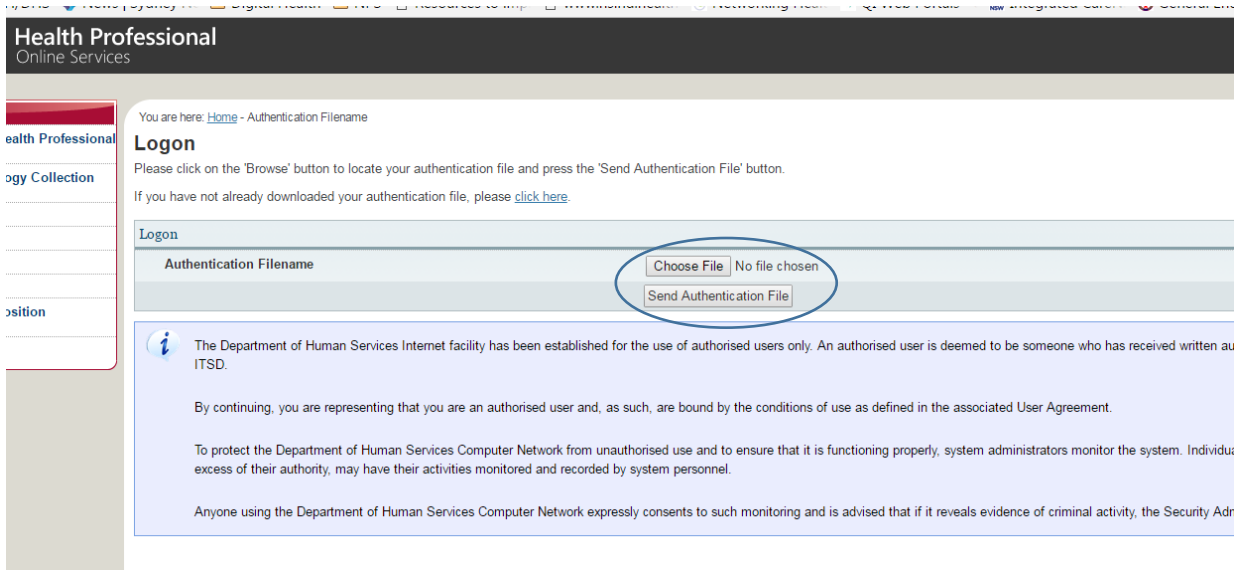

**Select: Choose file** to locate the saved authentication file (In the browser window click on the authentication file then click open)

## **Select: send authentication file**

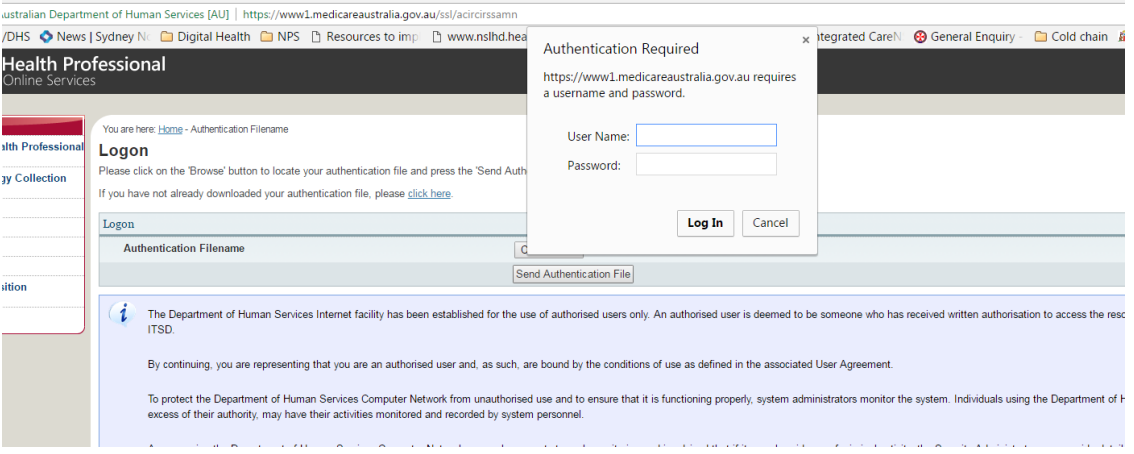

Enter your provider number as your user name, enter the password you chose when requesting access, select log in

You will be asked to set a new password every 6 months from your initial request for access.

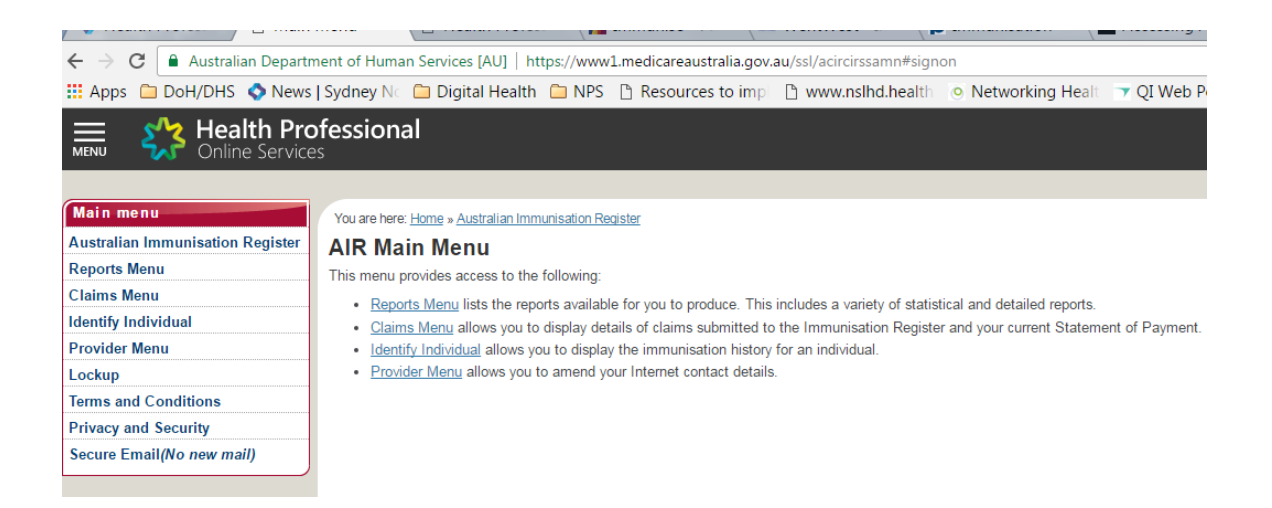

**The main menu page** enables you to check the immunisation history of a child, request immunisation reports and send immunisation data

**Reports menu:** allows you to request, view or modify a report

- **Claims menu:** allows you to view a summary of claims you have submitted to AIR, view or request your current AIR statement of payment
- **Identify child:** allows you to view a child's immunisation history and to record immunisation encounters

**Provider menu:**allows you to amend your internet contact details